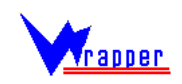

## **MANUAL DE USUARIO**

#### **Introducción**

El sistema encapsulador de bases de datos permite la publicación de uno o varios sistemas de información geográfica en un Servicio Web, los cuales brindan mapas e información de bases de datos relacionales, al mediador para realice la composición de mapas para ser entregados por demanda a sus clientes.

La arquitectura general del Wrapper se muestra a continuación:

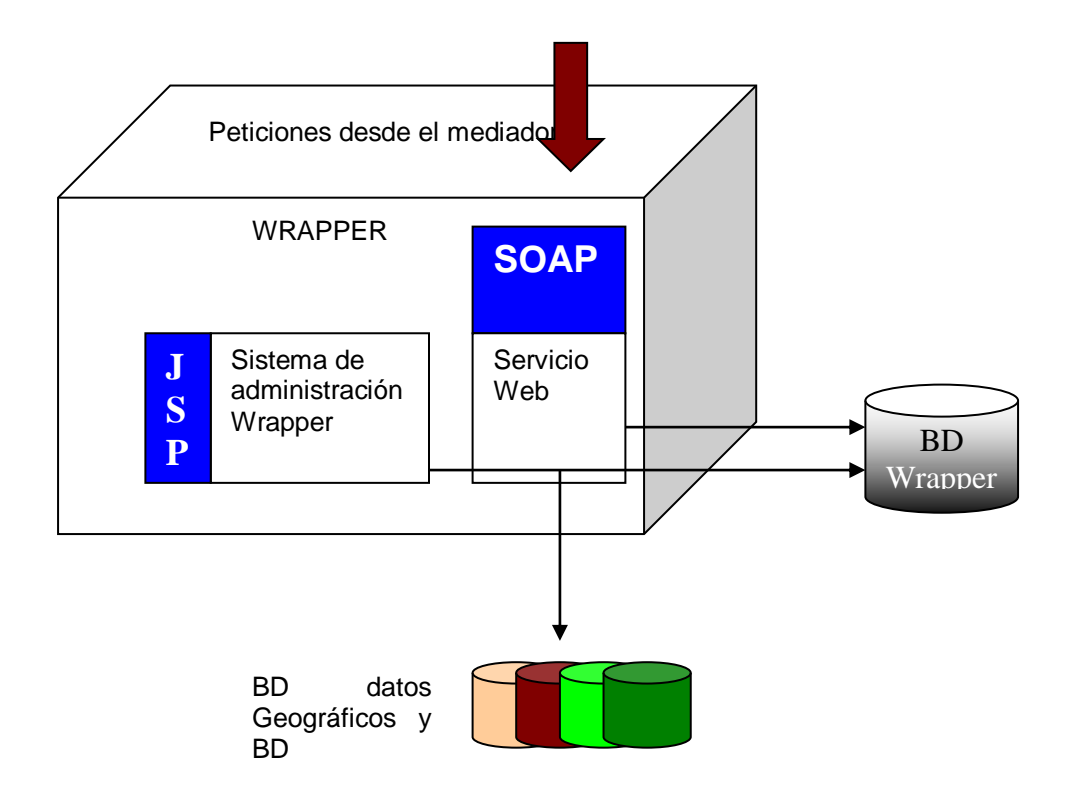

**Figura 1. Arquitectura general del Wrapper**

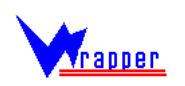

Como se puede ver en la figura 1, las peticiones hechas al wrapper pueden involucrar datos en diferentes SGBDs, el wrapper realiza la traducción de las solicitudes del mediador (en su formato) a un formato que entiendan para su resolución, por lo tanto, es necesario que el wrapper cuente en su base de datos con los parámetros necesarios para la conexión a cada uno de los diferentes SGBD.

Los pasos para la publicación de los datos de la herramienta son los siguientes:

- 1. Instalación de la aplicación java
- 2. Configuración del servicio
- 3. Publicación de las fuentes de datos
- 4. Creación del descriptor

#### **1. Instalación de la aplicación java**

El sistema se compone de un servicio Web para distribución de los datos en el sistema mediador, así como de una aplicación web para administración, ambos componentes se encuentran en la distribución de un archivo java con extensión "war", que puede ser publicado en cualquier servidor que soporte este tipo de aplicaciones java J2EE, sin embargo, se garantiza su óptimo funcionamiento en jakarta Tomcat 4.0.1.

La base de datos del wrapper por su parte, fue construida en mysql 3.23.32 por lo que será necesario tener dicho componente para el funcionamiento adecuado.

#### **2. Configuración**

Una vez instalados tanto la aplicación web en el servidor de la elección y la base de datos Wrapper; es necesario realizar la configuración de un archivo que el sistema busca para obtener los parámetros de acceso a la base de datos del Wrapper y la localización del documento de metadatos.

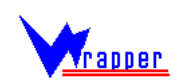

Dicho documento debe ubicarse en la carpeta c:\configuration y debe nombrarse WrapperConfig.xml, un ejemplo del archivo se muestra a continuación.

> <?xml version="1.0" encoding="UTF-8"?> <wrapper> <MetadataPath>c:/configuration/Metadata.xml</MetadataPath> <URL>jdbc:mysql://localhost/Wrapper</URL> <Usuario>root</Usuario> <Password>frvmysql</Password> <Driver>org.gjt.mm.mysql.Driver</Driver> </wrapper>

- **MetadataPath:** Path para encontrar el documento descriptor de la fuente de datos.
- **URL:** URL de la base de datos del Wrapper
- **Usuario:** Usuario de la base de datos del Wrapper
- **Password:** Password de la base de datos del Wrapper
- **Driver:** Cadena de conexión a la base de datos desde java. En caso de que la base de datos del Wrapper no se encuentre implementada en mysql, el driver jdbc para la nueva base de datos debe ser agregado al classpath de la aplicación web. Este último procedimiento puede variar dependiendo del servidor de aplicaciones utilizado.

### **3. Publicación de la fuente de datos**

Cada una de las fuentes de datos tiene parámetros que son necesarios conocer de antemano con el fin de poder publicar la fuente de datos y poder convertir las solicitudes a un formato entendible por el SGBD. La publicación es necesaria para que el mediador pueda obtener los datos automáticamente de la fuente de datos.

Es recomendable para la optima comprensión de los siguientes pasos leer previamente el documento **"Modelo de datos del Wrapper".**

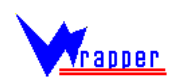

#### **3.1 Procedimiento general para la publicación**

El administrador cuenta con una interfaz que le permite publicar SOLO los datos que desee compartir y SOLO a los usuarios a quienes desee.

Al ingresar en el browser : [http://NOMBRE\\_SERVIDOR:Puerto/InterfazWrapper](http://nombre_servidor:Puerto/InterfazWrapper)

Se muestra la pantalla:

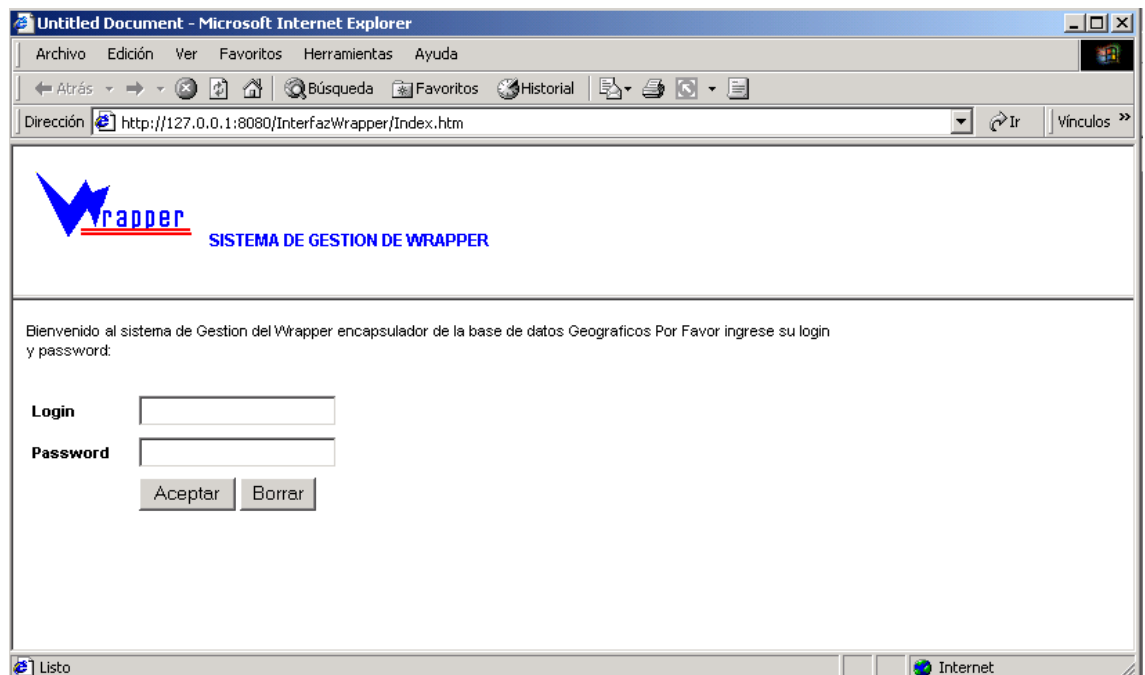

### **Figura 2. Interfaz inicial**

Se debe ingresar un login y un password, el usuario por defecto de la aplicación es root y password: root.(es recomendable cambiar el password de este usuario).

Una vez hecho esto nos encontramos con la interfaz de la figura 3, donde podemos observar que hay unos frames con la información que podemos configurar:

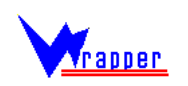

El link de datos geográficos nos muestra todos los parámetros relacionados con la geografía que debemos configurar, mientras que los metadatos hacen lo propio con los datos de las bases de datos relacionales.

Al dar clic en bases de datos vamos a poder gestionar todos los datos de conexión a una base de datos, podemos listar o crear una nueva base de datos como se muestra en la figura 4

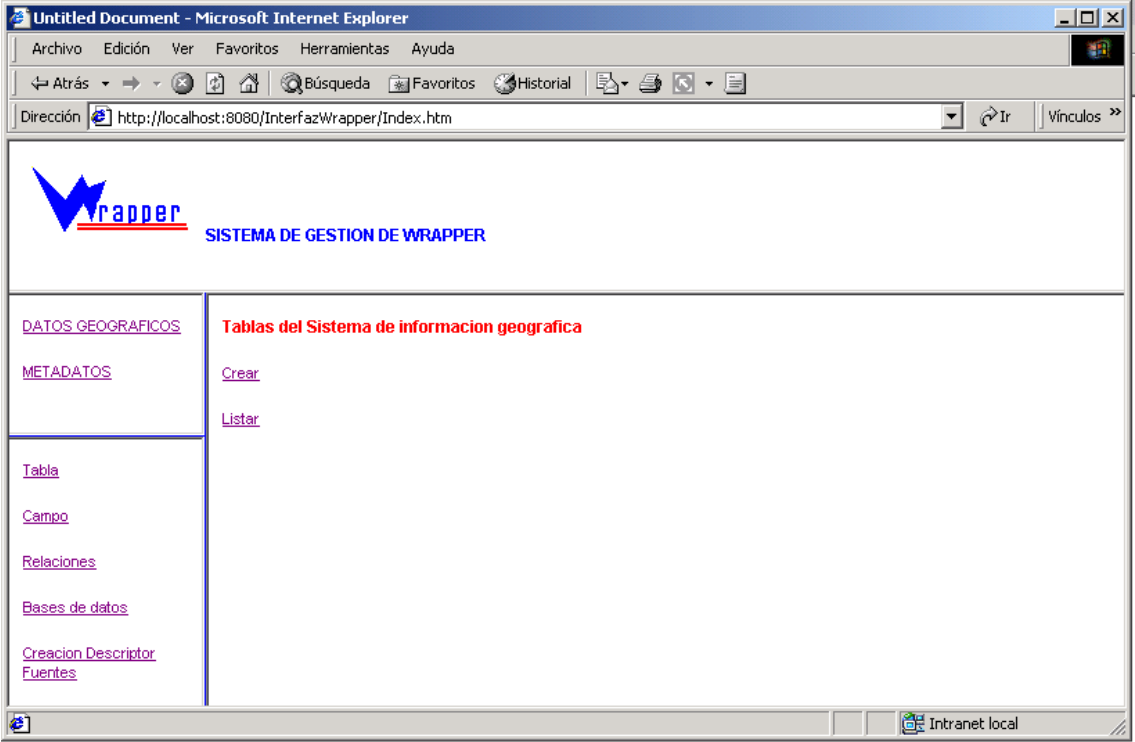

**Figura 3. Menú principal**

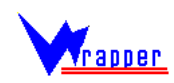

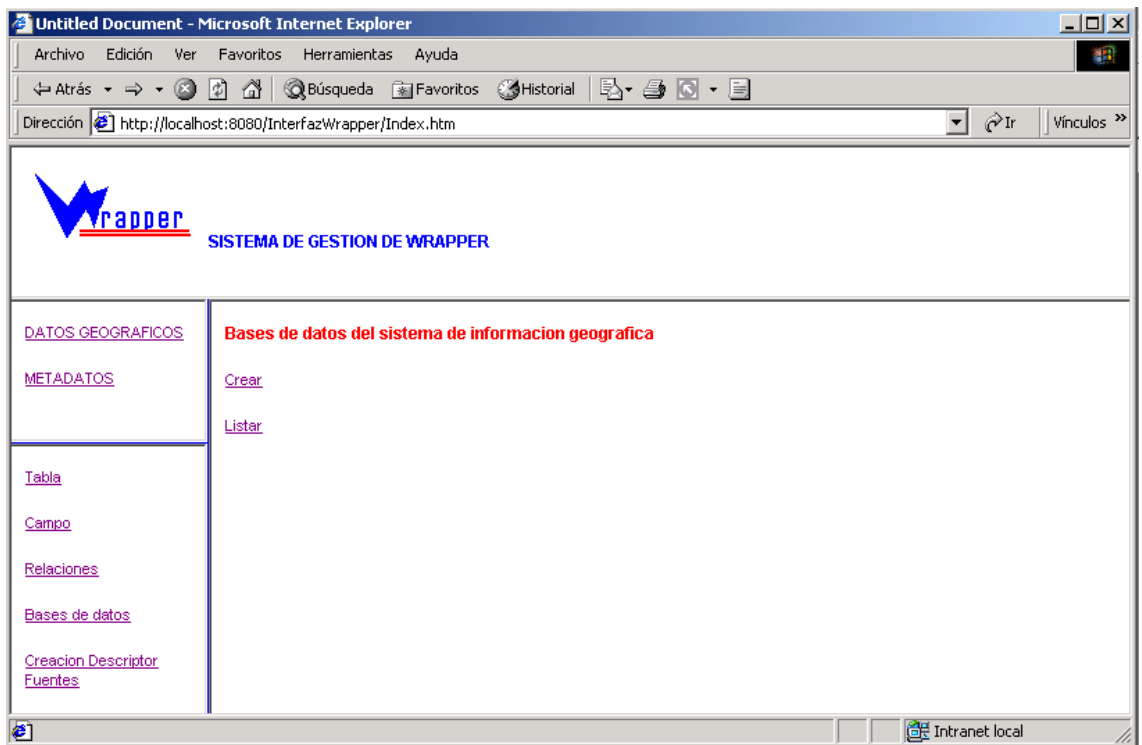

## **Figura 4. Gestión de bases de datos**

Si damos clic en Crear encontramos la interfaz de la figura 5 con todos los datos necesarios para el reconocimiento completo de la base de datos por parte del sistema Wrapper, si lo hacemos en listar aparece una lista con las URLs para su edición y eliminación.

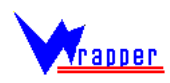

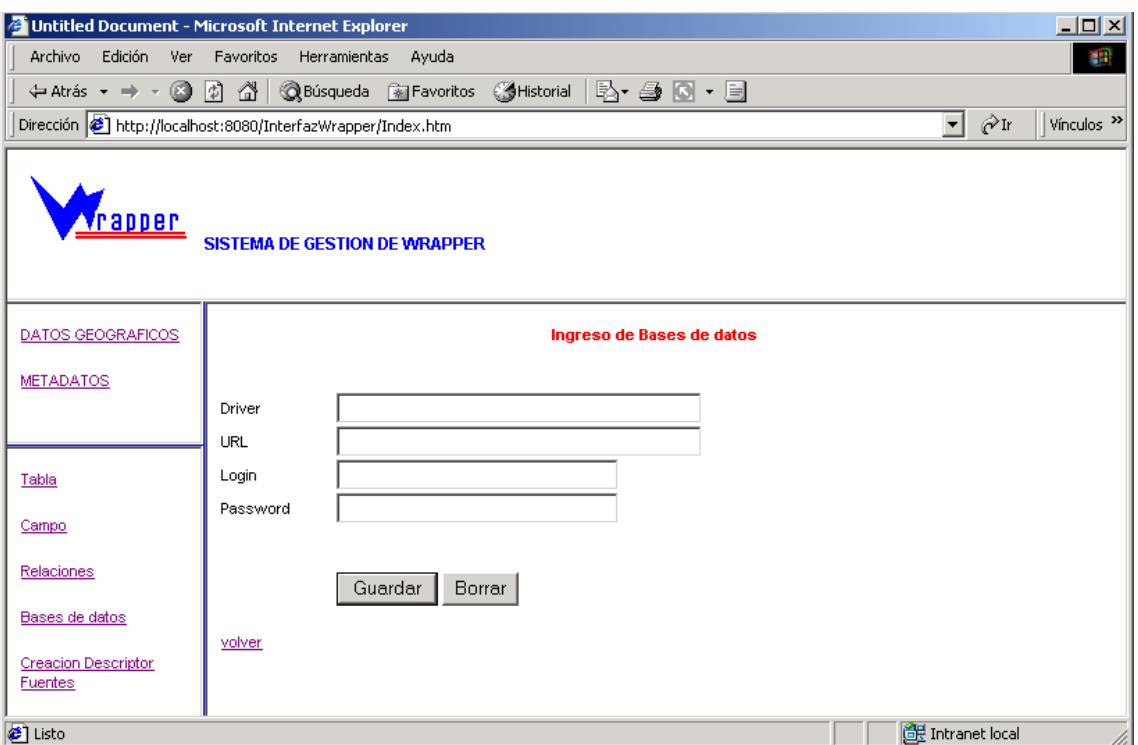

**Figura 5. Publicación de una base de datos en el sistema**

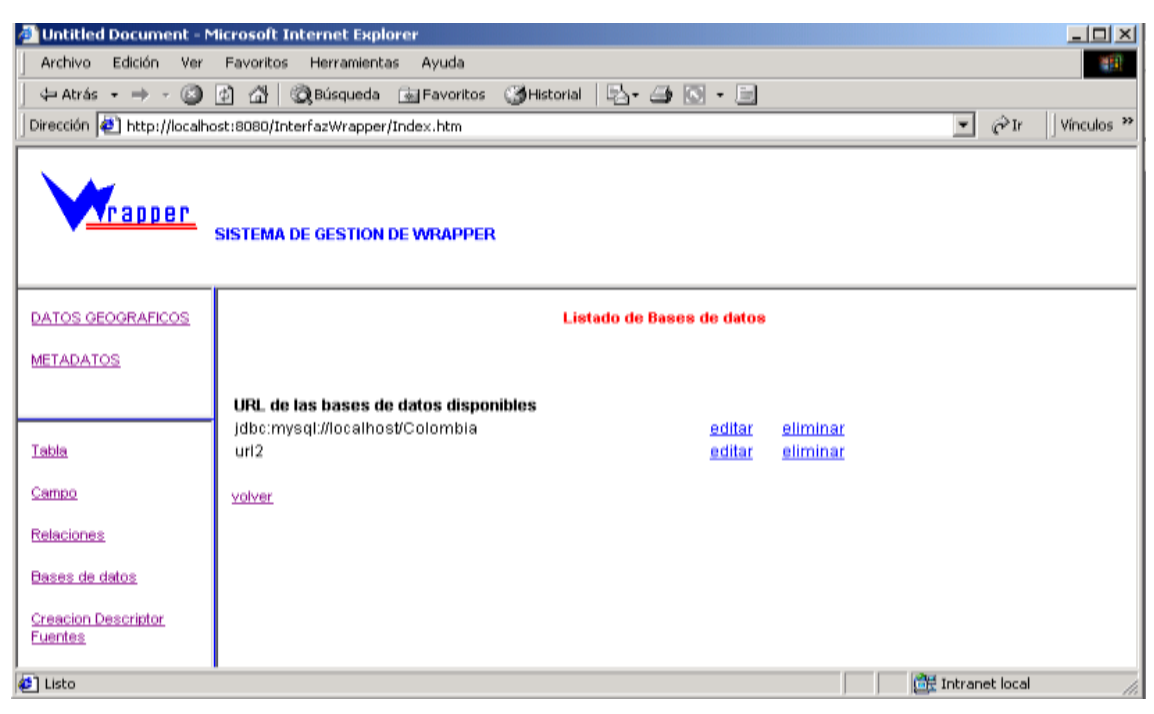

**Figura 6. Listado de bases de datos**

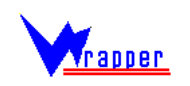

El procedimiento para la creación, eliminación y modificación de todos los elementos restantes es el mismo. Sin embargo requieren especial detenimiento: las relaciones, los temas y la creación de los metadatos y los campos Múltiples.

## **3.2 Las relaciones**

Las relaciones describen las relaciones lógicas entre las tablas que se pretende publicar, por ejemplo si tenemos una tabla **Municipio** con un **IDDpto** que la relaciona con la tabla **Departamento**, cuando hagan una consulta que involucre campos de ambas tablas es necesario conocer de antemano esta relación para componer una sentencia SQL válida.

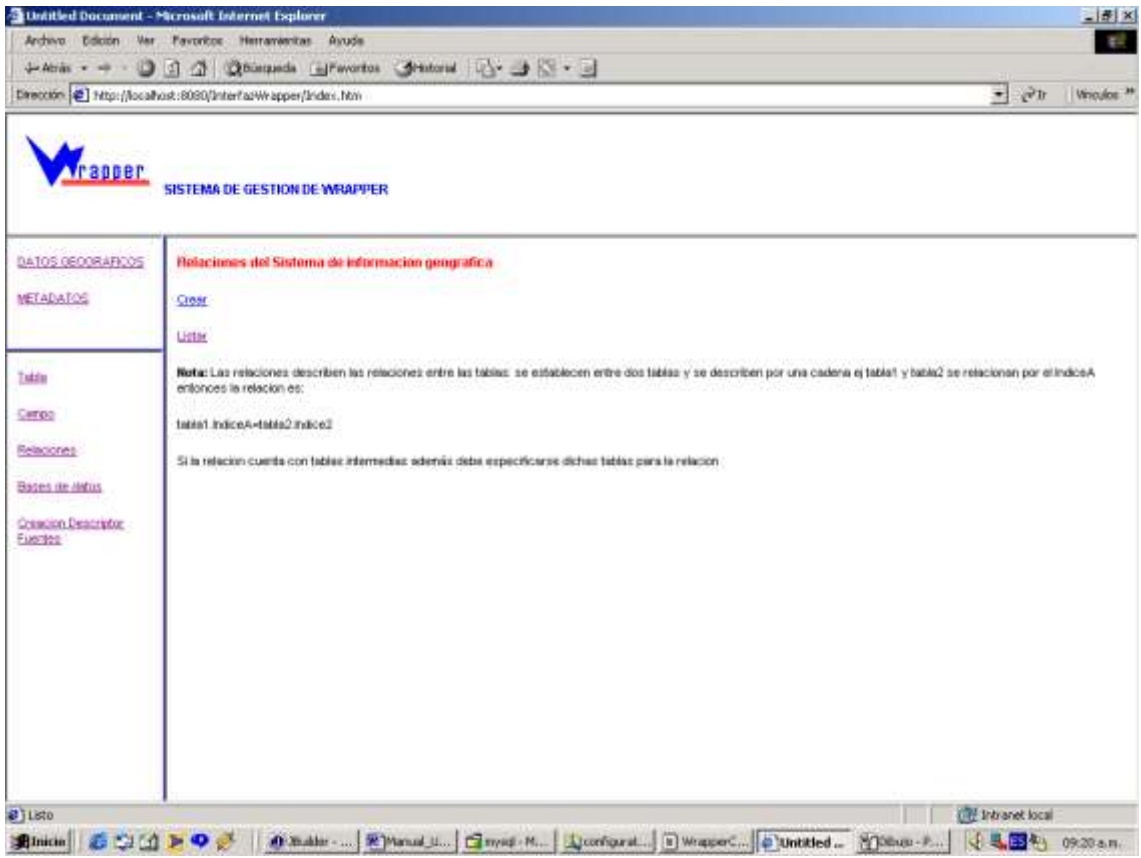

**Figura 7 Gestión de relaciones**

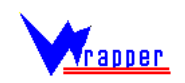

Si damos clic en crear inmediatamente vemos la pagina de la figura 8:

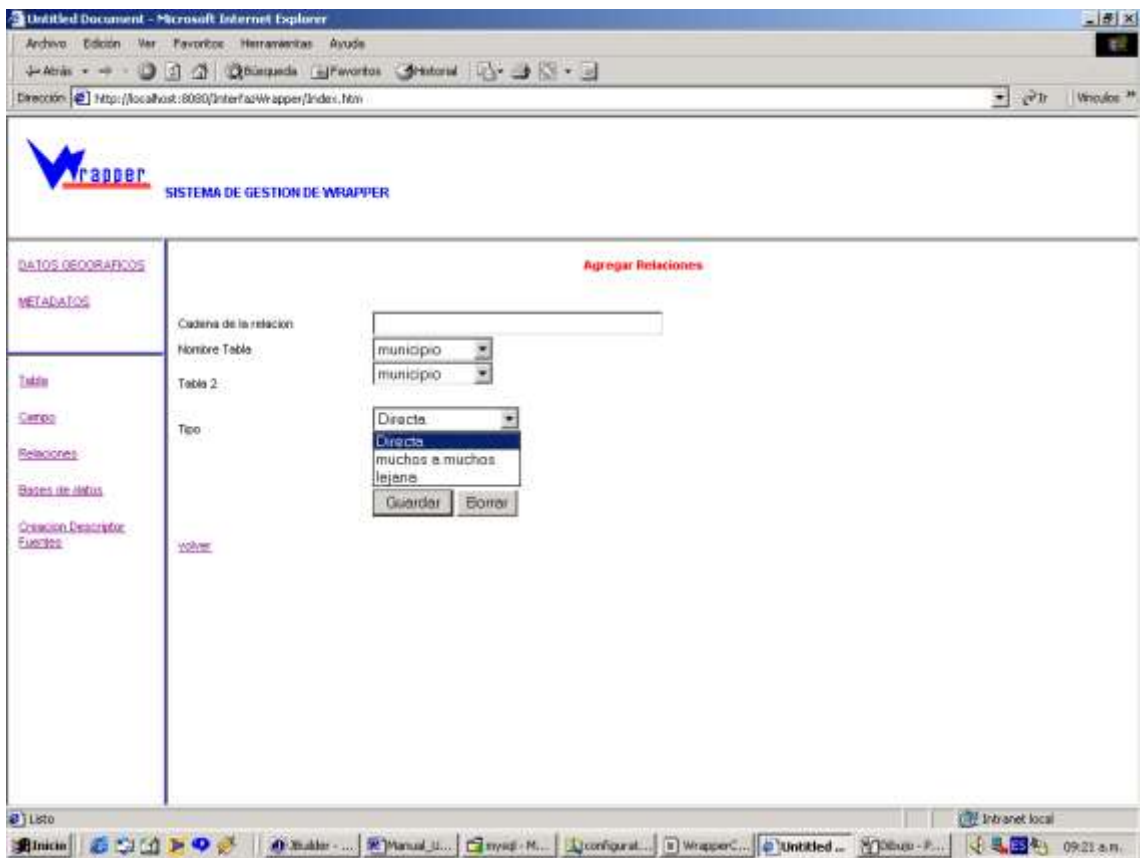

**Figura 8. Agregar Relaciones**

Las relaciones se crean entre dos tablas para tal efecto es necesario indicar entre que par de tablas se creará, para el ejemplo: Municipio y Departamento, además de la cadena de conexión entre ellas: "Municipio.IDDpto=Departamento.IDDpto",.

Un parámetro importante en las relaciones es el tipo de relación: directa, cuando se establece entre dos tablas directamente, muchos a muchos cuando hay una tabla intermedia entre ellas y lejana cuando hay muchas tablas intermedias para conseguir relacionarlas. En los últimos dos tipos de relación es necesario agregar algunas tablas a la relación. Lo cual se hará mas adelante.

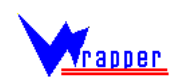

Si en la interfaz de la figura 7 se selecciona listar, encontraremos la pagina mostrada en la figura 8:

|                                        |                                      |      |             |       |                |                 |                       | $= 80$ |  |
|----------------------------------------|--------------------------------------|------|-------------|-------|----------------|-----------------|-----------------------|--------|--|
| <b>Vrapper</b>                         | <b>SISTEMA DE GESTION DE WRAPPER</b> |      |             |       |                |                 |                       |        |  |
|                                        |                                      |      |             |       |                |                 |                       |        |  |
| DATOR GEOGRAPICOS                      |                                      |      |             |       |                |                 | Listado de Relaciones |        |  |
| <b>METADATOS</b>                       |                                      |      |             |       |                |                 |                       |        |  |
|                                        | навиро                               | 1008 | licital.    | tipa  |                | Dawits Avenuely | <b>Alminut</b>        |        |  |
| 7 joint                                | <b>THEASCIER</b>                     | 160  | skiskle     | tipa  | Disenta        | Announce        | <b>Claims</b>         |        |  |
| Company                                | resultations.                        | 168  | deputaments | tipo  | Disebte        | Available       | <b>claims</b>         |        |  |
| <b><i><u>Reference</u></i></b>         | departiments                         | 1991 | sis         | tiss  | <b>Digects</b> | domain          | range                 |        |  |
| <b>Changes die stedus</b>              | nations                              | mm   | mpo:        | tipio | <b>Jepical</b> | Amozada         | <b>Grand</b>          |        |  |
| Creacion Cerocration<br><b>Conting</b> | numero                               | (65) | gobarrador  | tips  | <b>Jepidor</b> | Amonste         | <b>SAVANT</b>         |        |  |
|                                        | other.                               |      |             |       |                |                 |                       |        |  |
|                                        |                                      |      |             |       |                |                 |                       |        |  |
|                                        |                                      |      |             |       |                |                 |                       |        |  |
|                                        |                                      |      |             |       |                |                 |                       |        |  |
|                                        |                                      |      |             |       |                |                 |                       |        |  |

**Figura 8 . Listado de relaciones**

Al dar clic en avanzadas, encontramos la interfaz de la figura 9 donde podemos agregar o eliminar tablas de la relación.

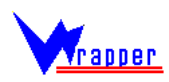

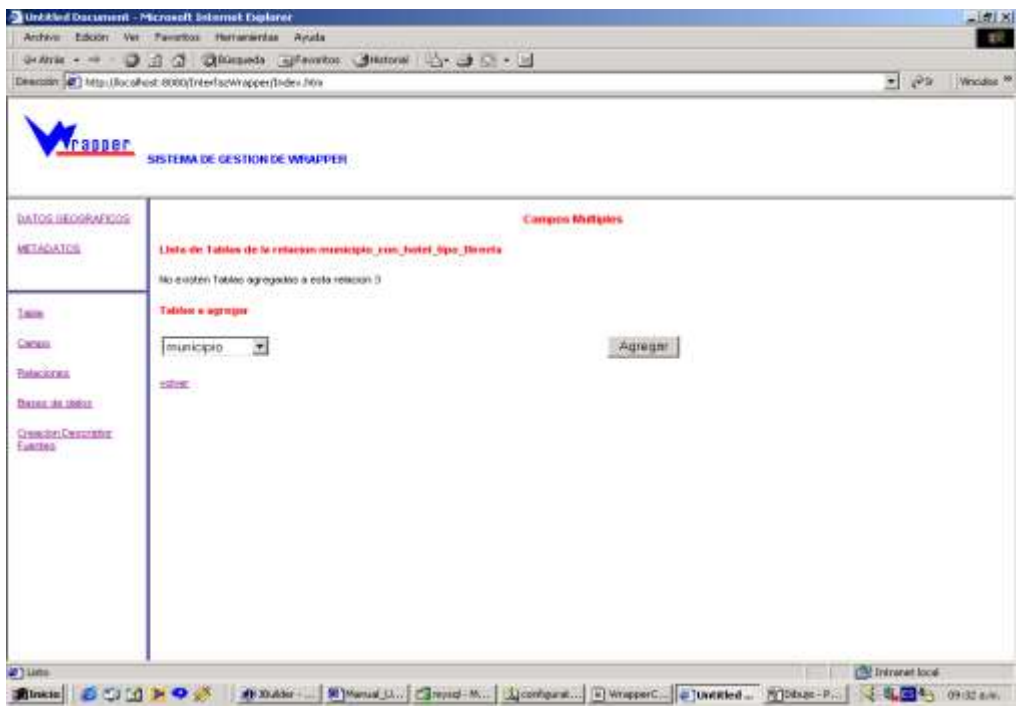

**Figura 9. Edición avanzada de relaciones**

### **3.3. Los Temas**

Los temas son divisiones temáticas dentro de las zonas, la pagina inicial de la gestión de estos elementos se muestra en la figura 10.

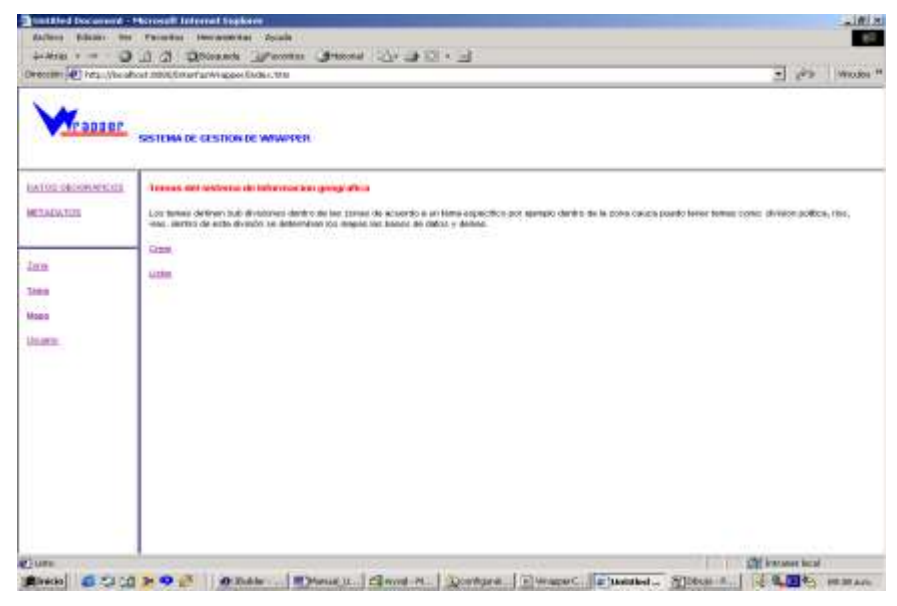

**Figura 10. Gestión de Temas**

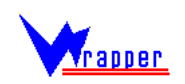

La creación de temas se inicia al dar clic en Crear (Figura 11) donde se puede configurar tanto la base de datos como la zona del tema:

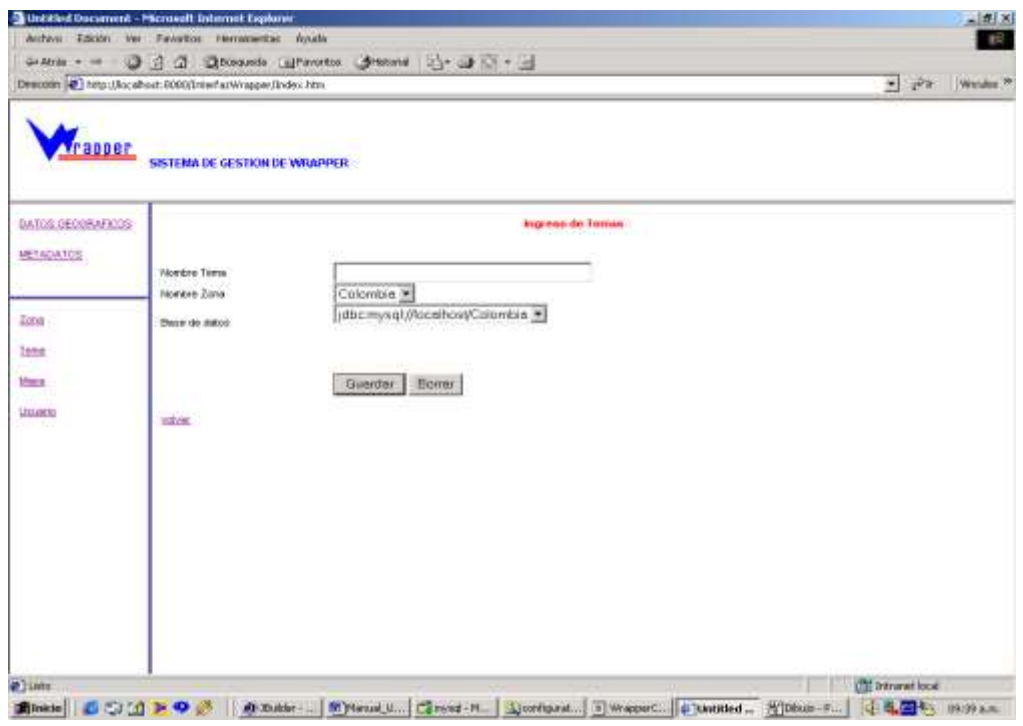

**Figura 11. Creación de temas**

Si en la figura 10 damos clic en lista aparece la interfaz:

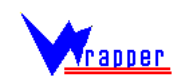

| ranner                   |                                                                                                    |                              |                               |                    |                           |  |
|--------------------------|----------------------------------------------------------------------------------------------------|------------------------------|-------------------------------|--------------------|---------------------------|--|
|                          |                                                                                                    |                              |                               |                    |                           |  |
|                          | <b>SISTEMA DE GESTION DE WRAPPER</b>                                                                                                    |                              |                               |                    |                           |  |
| <b>BATOS GEOGRAPICOS</b> |                                                                                                    | Listado de Tenusc            |                               |                    |                           |  |
| NETADATOS                |                                                                                                    |                              |                               |                    |                           |  |
|                          | En esta página puede configurar los temas crésilos previamente, los temas cuentari con campos que son nicáriarios de los cámpos reales de la base de la base de datos que sirven |                              |                               |                    |                           |  |
| Zone                     | para su publicación en internet con nointerer descriptivos del temi, por otro ládo, se puede configurar los usuarios que tienen permisó a este tema.                             |                              |                               |                    |                           |  |
| <b>Sartist</b>           | <b>CONTROLLING CONTROL</b>                                                                                                    |                              |                               |                    |                           |  |
|                          | <b>Temas Existentes</b><br>Municipios Zona Colombia                                                                                                    | editar                       | <b>A KARANCHER</b><br>eimr.ar | Usuarios           | <b>SHOULDED</b><br>Campus |  |
| Missin                   | Departamentos Zona: Colombia                                                                                                    | entitar                      | <b>eliminar</b>               | Usuariga           | Campus                    |  |
| Ustanburg                | Rigg Zong Colombia                                                                                                    | editar                       | stimmar                       | Usuarios           | <b>Campas</b>             |  |
|                          | <b>Hoteley Zony, Colombia</b>                                                                                                    | <b><i><u>actitat</u></i></b> | ettminar                      | Usuariga           | Campos                    |  |
|                          | NowoTema Zona: Cotombia<br>Rios Zona: Cauca                                                                                                    | stillat                      | attminist                     | Usuanos            | Campos                    |  |
|                          | hotel Zona: Cauca                                                                                                    | satter<br>eqitar             | altmx-at<br>eliminar          | Usuanos<br>Usuanos | Campos<br>Campos          |  |
|                          | Poblacion Zona: Balboa                                                                                                    | eqitar                       | eliminar                      | Usuanos            | Campos                    |  |
|                          | Veredas Zona: Balboa                                                                                                    | editor                       | eliminar                      | Usuanos            | Campos                    |  |
|                          | <b>INSURE</b>                                                                                                    |                              |                               |                    |                           |  |
|                          |                                                                                                    |                              |                               |                    |                           |  |
|                          |                                                                                                    |                              |                               |                    |                           |  |
|                          |                                                                                                    |                              |                               |                    |                           |  |
|                          |                                                                                                    |                              |                               |                    |                           |  |

**Figura 12. Listado de temas**

Como se puede observar en la figura 12 para cada uno de los temas aparece un link asociado con el nombre de usuarios y campos, además de los ya conocidos editar y eliminar.

Las unidades temáticas o temas tienen asignados usuarios los cuales tienen permiso a ingresar a uno u otro tema, en el link usuario se configuran los usuarios que tienen permisos a un tema o no.

Como es de pensar, los usuarios deben haber sido creados previamente y aparecen en la figura 13.

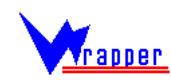

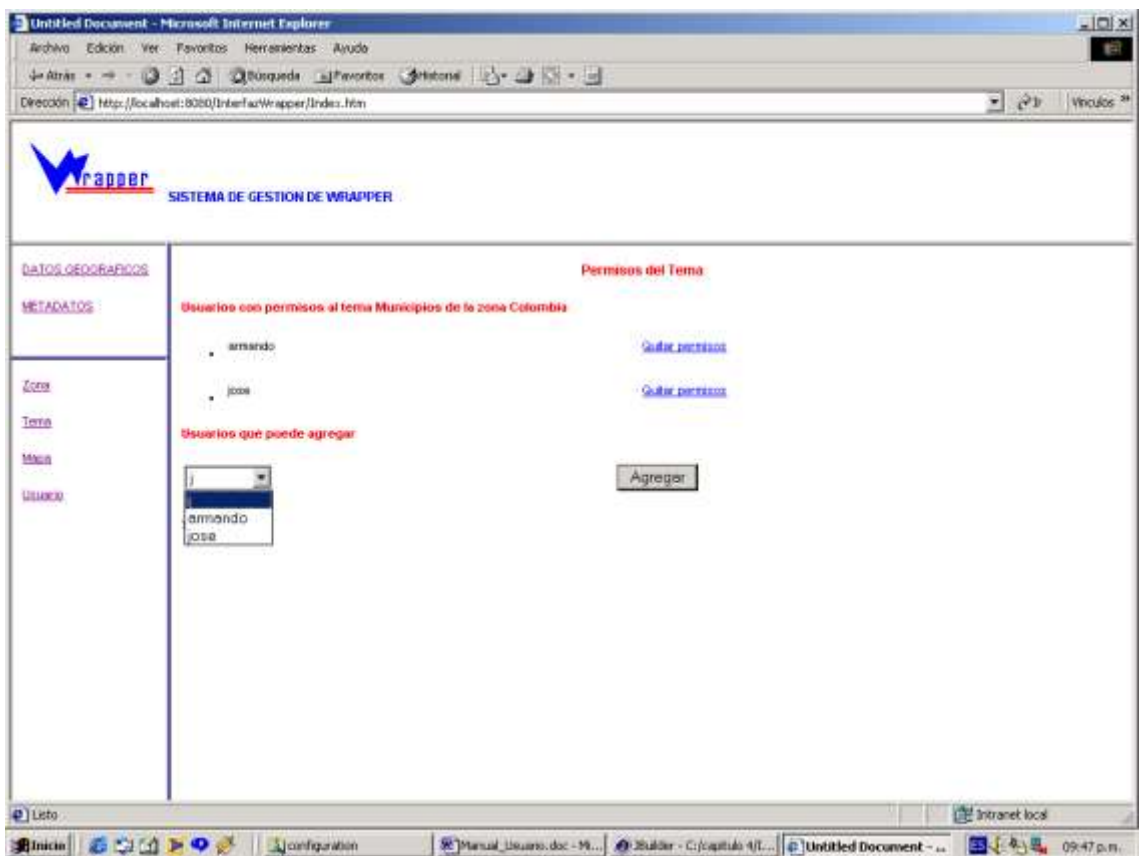

**Figura 13. Gestión de permisos a los temas**

El link **campos** de la figura 12, permite asociar campos con temas. Los campos que son creados previamente se asignan a un tema con el fin de que a la hora de la invocación no sea necesario saber el nombre del campo en la base de datos. Por ejemplo en la Zona Colombia, hay un tema Municipios, y el campo de la base de datos se llama NMunicip, por esta razón el administrador puede publicar ese dato en el tema con el nickname (nombre) de "Nombre" y dado el contexto del tema y zona, es mas fácil consultar con este nickname.

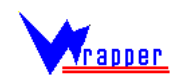

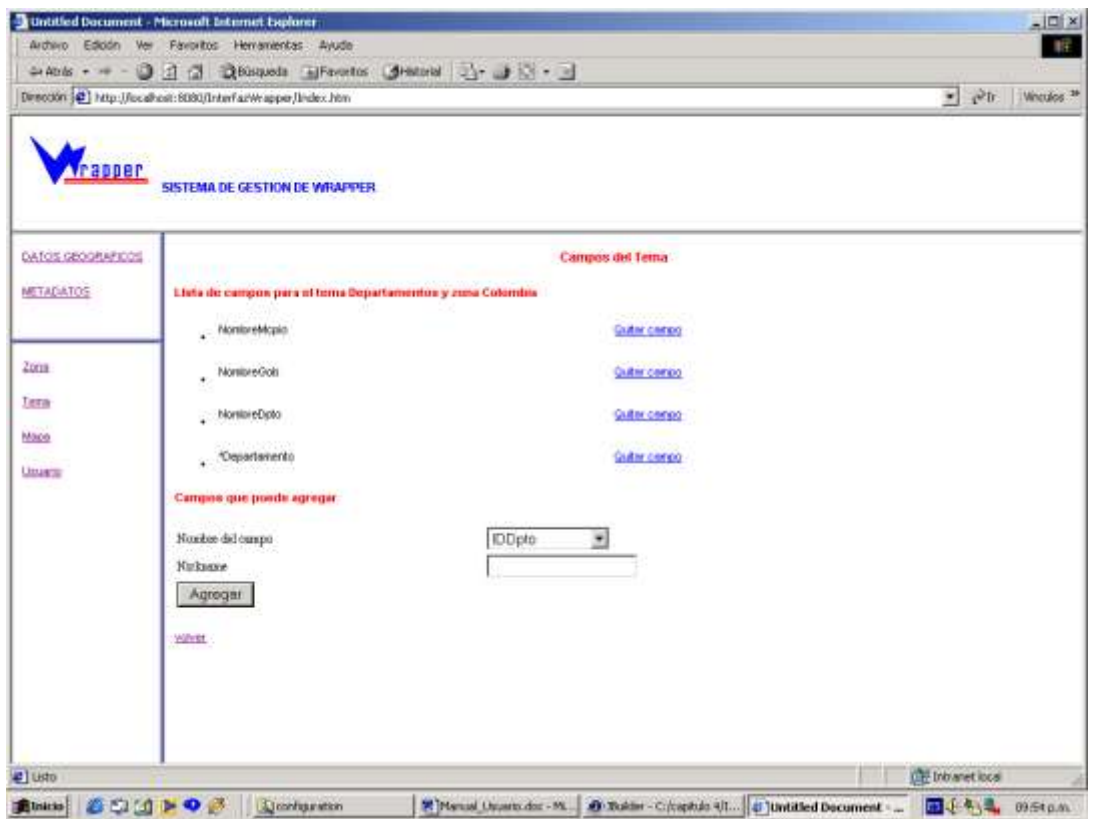

**Figura 14. Gestión de campos del tema**

### **3.4 Los campos múltiples**

Los campos Múltiples son útiles para búsquedas generales, es decir, cuando se busca dentro de un tema de una Zona con el carácter "**\***NombreCampo" en la consulta Web, el sistema reconoce que eso indica un campo múltiple ("por iniciar con '\*' ") y busca todos los campos que hayan sido relacionados con el campo múltiple en la base de datos. El nombre del campo "\*NombreCampo" donde NombreCampo es un nombre representativo del tema como "\*Múltiple", no será consultado directamente en la fuente de datos del tema sino que se consultarán los temas que este campo múltiple tenga asociados. Un campo múltiple se comporta de manera similar a las búsquedas en el sistema operativo Windows cuando el parámetro es "\*".

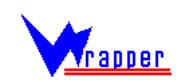

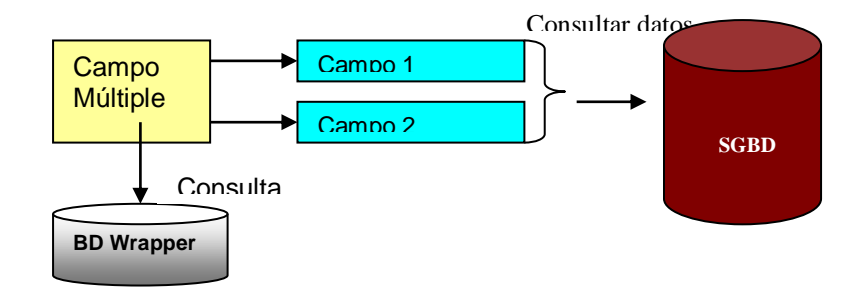

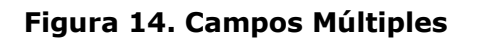

|                                                                                                    | $\Box$<br>Untitled Document - Microsoft Internet Explorer                                                                                                    |  |  |  |  |
|----------------------------------------------------------------------------------------------------|----------------------------------------------------------------------------------------------------|--|--|--|--|
| Archivo                                                                                                    | Edición Ver Favoritos Herramientas Ayuda<br>棚                                                                                                    |  |  |  |  |
|                                                                                                    |                                                                                                    |  |  |  |  |
| Dirección <b>&amp;</b> http://localhost:8080/InterfazWrapper/Index.htm<br>$\hat{\mathcal{C}}$ Ir<br>$\vert \cdot \vert$<br>Vínculos <sup>&gt;&gt;</sup> |                                                                                                    |  |  |  |  |
| <b>Vrapper</b><br><b>SISTEMA DE GESTION DE WRAPPER</b>                                                                                                  |                                                                                                    |  |  |  |  |
| DATOS GEOGRAFICOS                                                                                                    | Campos del Sistema de informacion geografica                                                                                                    |  |  |  |  |
| <b>METADATOS</b>                                                                                                    | Crear                                                                                                    |  |  |  |  |
|                                                                                                    | Listar                                                                                                    |  |  |  |  |
| Zona                                                                                                    | Campo Multiple                                                                                                    |  |  |  |  |
| Tema                                                                                                    | Nota: El Campo Multiple es un campo que se crea con el nombre de * y al cual se pueden asociar varios campos para que a la<br>hora de hacer la busqueda y se señale * se obtengan varios campos |  |  |  |  |
| Mapa                                                                                                    |                                                                                                    |  |  |  |  |
| Usuario                                                                                                    |                                                                                                    |  |  |  |  |
|                                                                                                    |                                                                                                    |  |  |  |  |
|                                                                                                    |                                                                                                    |  |  |  |  |
| €                                                                                                    | Fintranet local                                                                                                    |  |  |  |  |

**Figura 15. Gestión de campos**

Para crear un campo múltiple debe crearse un campo de la forma normal por medio del link en crear en la pagina de la figura 7, pero el nombre del campo debe empezar

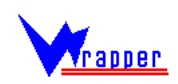

por "\*". Posteriormente se asociarán los campos que resulten de consultar este campo.

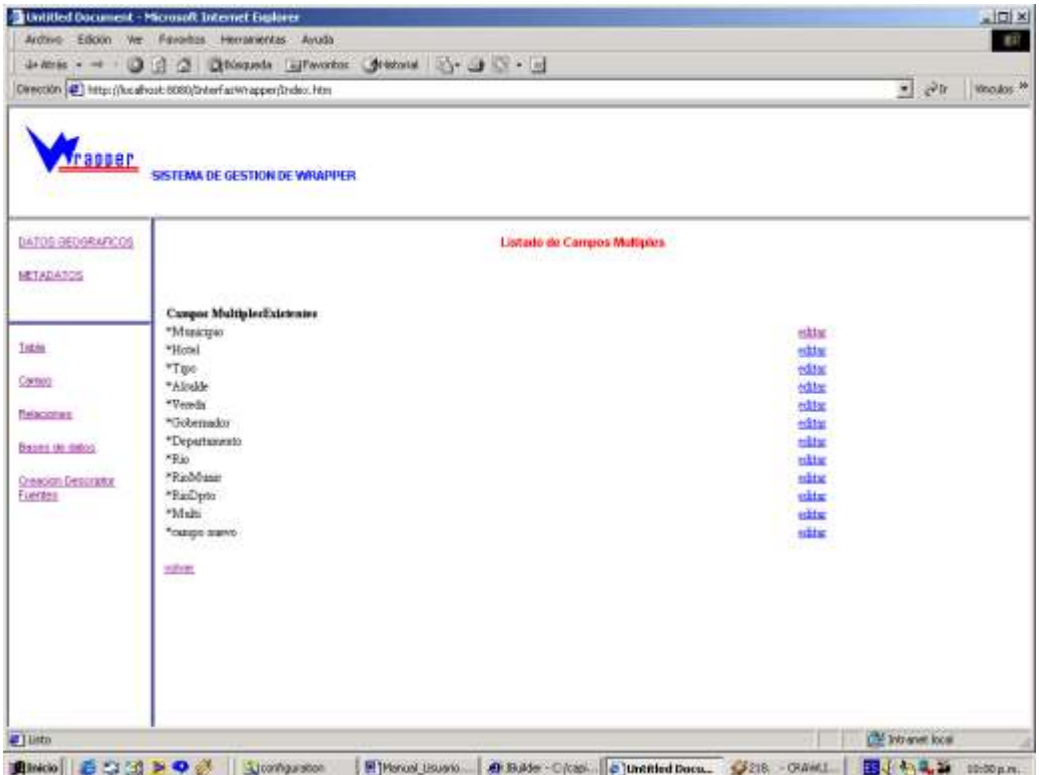

# **Figura 16.Listado de campos múltiples**

Obsérvese que en el listado de campos múltiples de la figura 16 se puede editar que campos se asocian con cada campo múltiple (Figura 17).

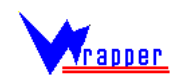

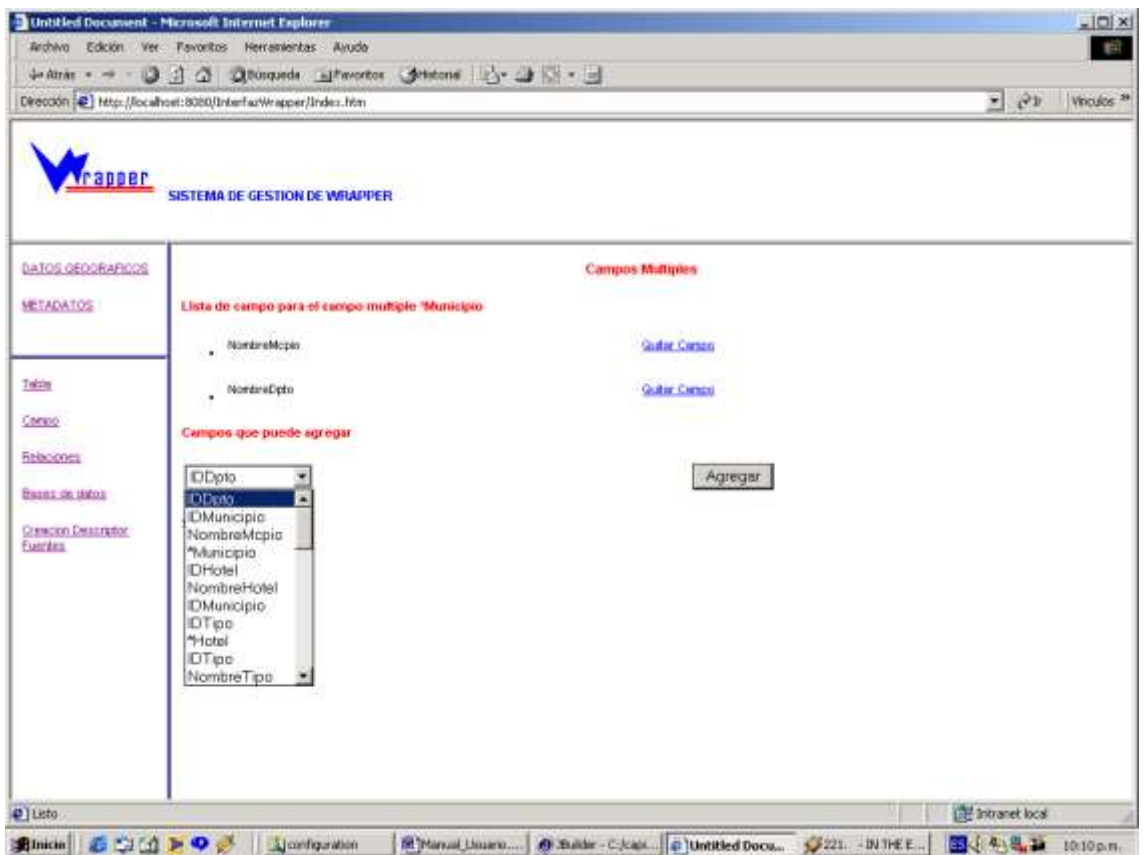

**Figura 17. Edición de un campo múltiple**

### **4. Creación del Descriptor de las fuentes**

La publicación de los datos de las fuentes de datos no es suficiente para el funcionamiento del intercambio automático de datos con el mediador, es necesario además configurar como los campos y mapa a exponer serán guardados en un documento xml que será entregado al mediador cuando lo solicite. Esta información le servirá al mediador para saber que campos tiene la fuente de datos y hacer las consultas.

A continuación se muestra el documento descriptor de una fuente de datos:

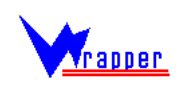

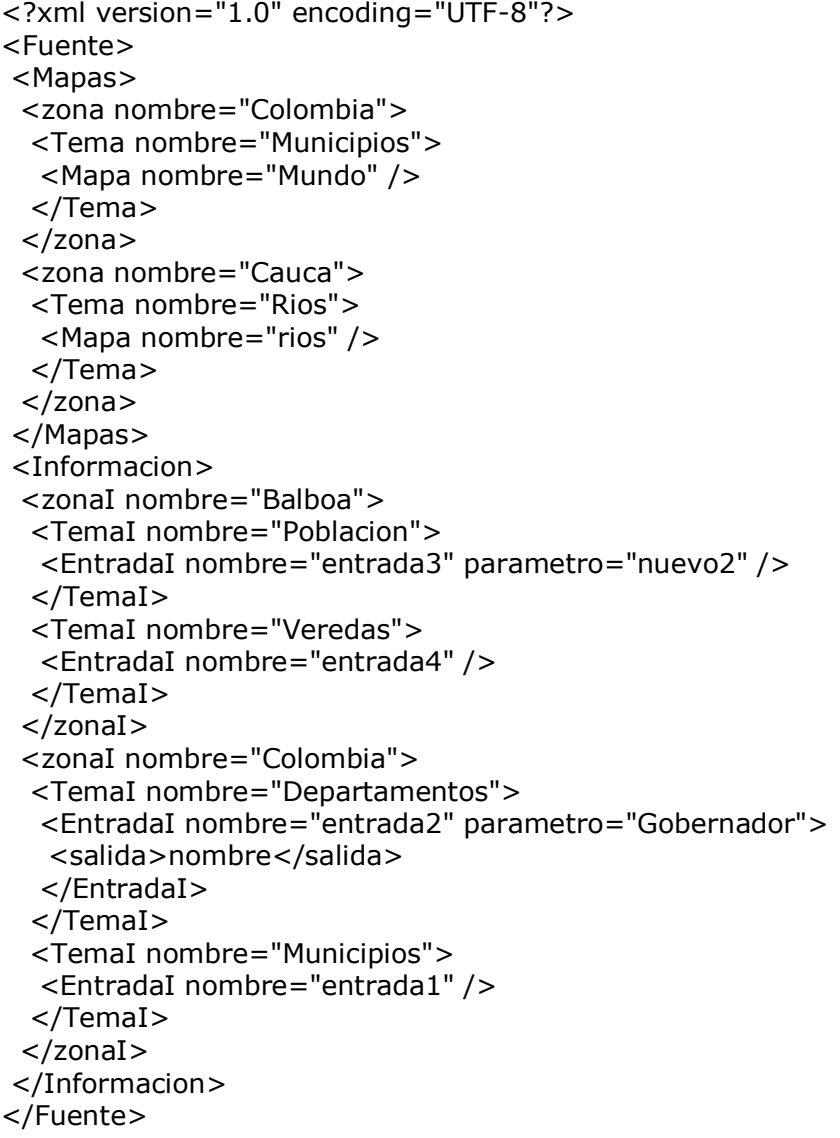

Como se puede observar el documento se divide en mapas e información, que son los dos tipos de datos que puede tener un sistema de información geográfico. Dentro de las anteriores subdivisiones se crean Zonas, las cuales están directamente relacionadas con las zonas geográficas de los datos y dentro de ellas componentes temáticos llamados temas. Por ejemplo dentro de una zona como Colombia podemos

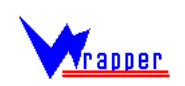

tener tema: geología o hidrografía, los temas pueden ser cualquier división que la empresa crea conveniente.

Cada mapa corresponde a un mapa dentro de la base de datos, con un nombre representativo del tema. Dentro de información aparecen las entradas, que son componentes puntuales en los cuales se dividen las consultas, estas últimas están compuestas de un parámetro y unas salidas, el primero es el campo por medio del cual se pueden realizar las búsquedas mientras que las salidas son los campos que pueden obtenerse al consultar dicha entrada.

La creación de documento en el sistema se puede realizar directamente o por medio de la herramienta Crear Descriptor Fuentes (Figura 18).

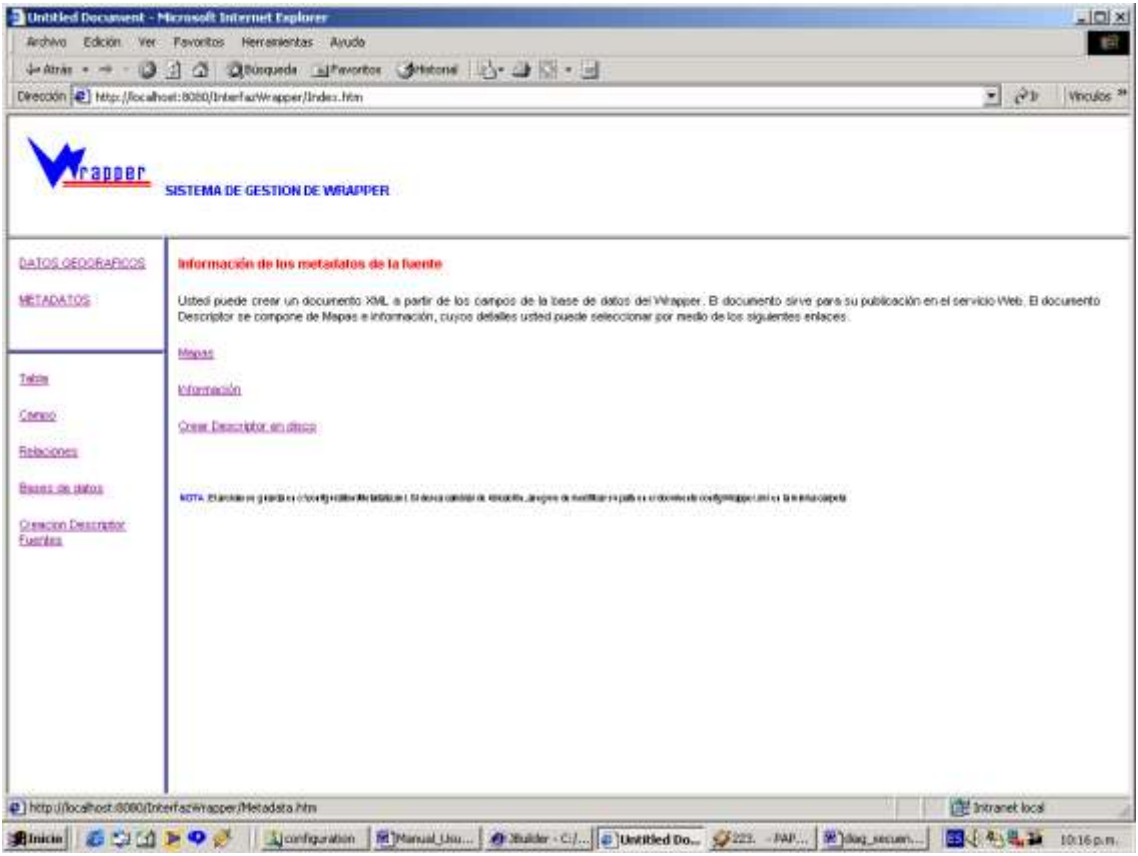

**Figura 19. Interfaz para la creación del descriptor**

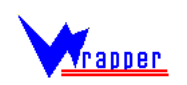

En el link **mapas** se gestiona la adición de los mapas previamente publicados al descriptor, y en el link **información**, las entradas. Este documento debe crearse en el disco duro y su ubicación debe encontrarse en el elemento MetadataPath del documento WrapperConfig.xml dentro de la carpeta C:\Configuration.

```
<?xml version="1.0" encoding="UTF-8"?>
<wrapper>
<MetadataPath>c:/configuration/Metadata.xml</MetadataPath>
<URL>jdbc:mysql://localhost/Wrapper</URL>
<Usuario>root</Usuario>
<Password>frvmysql</Password> 
<Driver>org.gjt.mm.mysql.Driver</Driver>
</wrapper>
```
Si se da clic en mapa se muestra la interfaz de la figura 20, y con solo seleccionar un mapa de la lista este se agrega junto con la zona y tema que tenga en el documento xml.

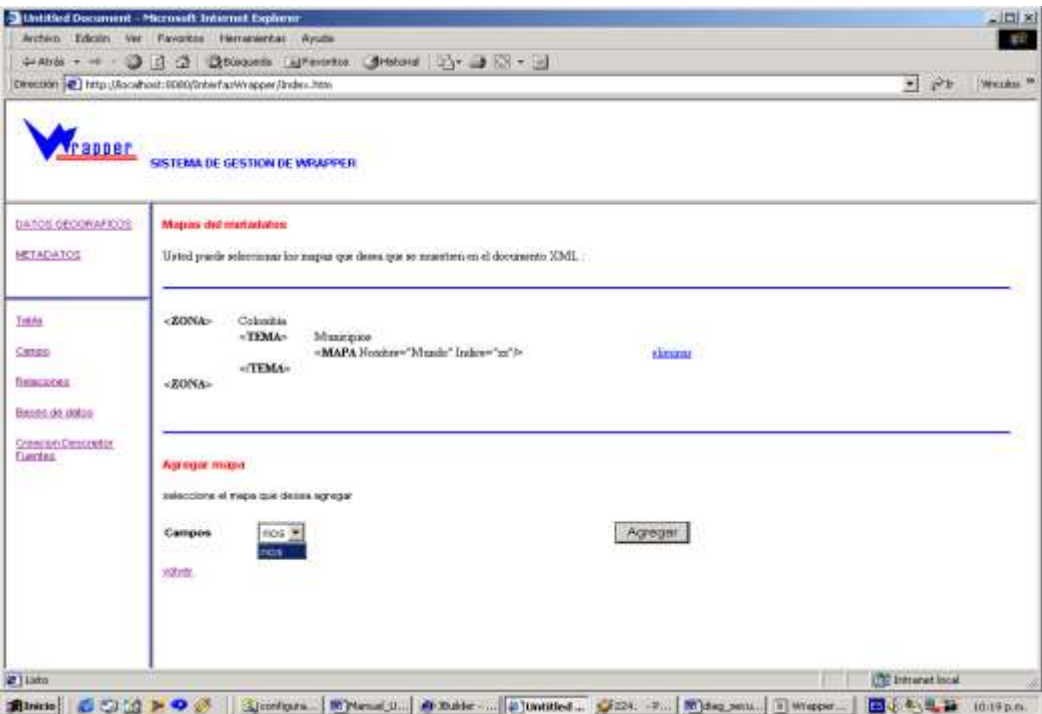

**Figura 20. Gestión de mapas del documento de metadatos**

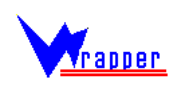

Por otro lado si se desea configurar las entradas el sistema permite crearlas, editar el campo de entrada y los de salida, y eliminarlas.

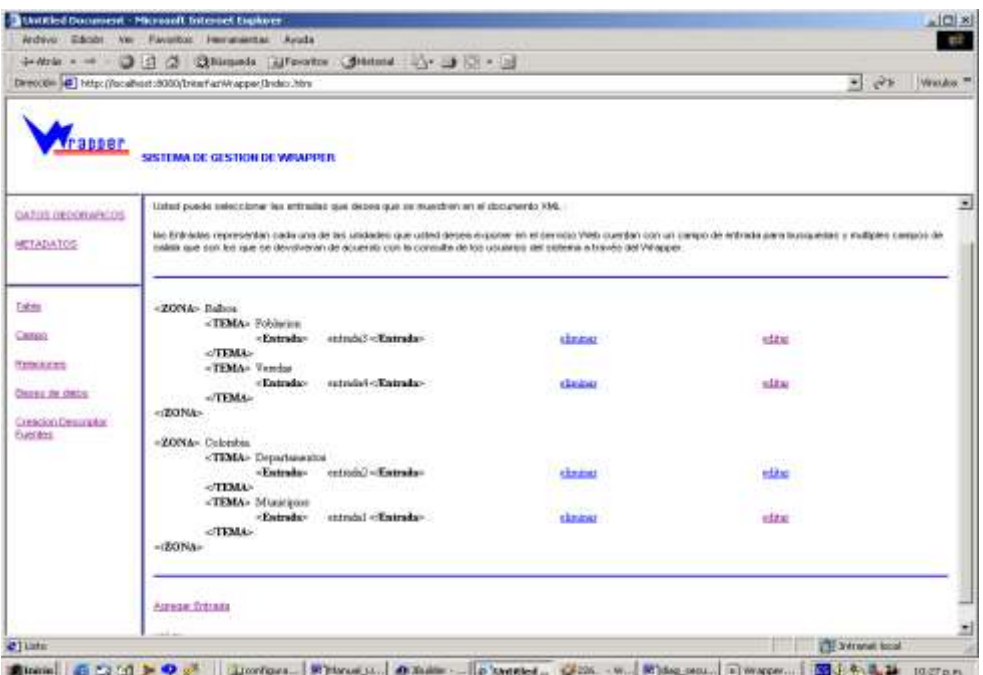

**Figura 21. Listado de entradas**

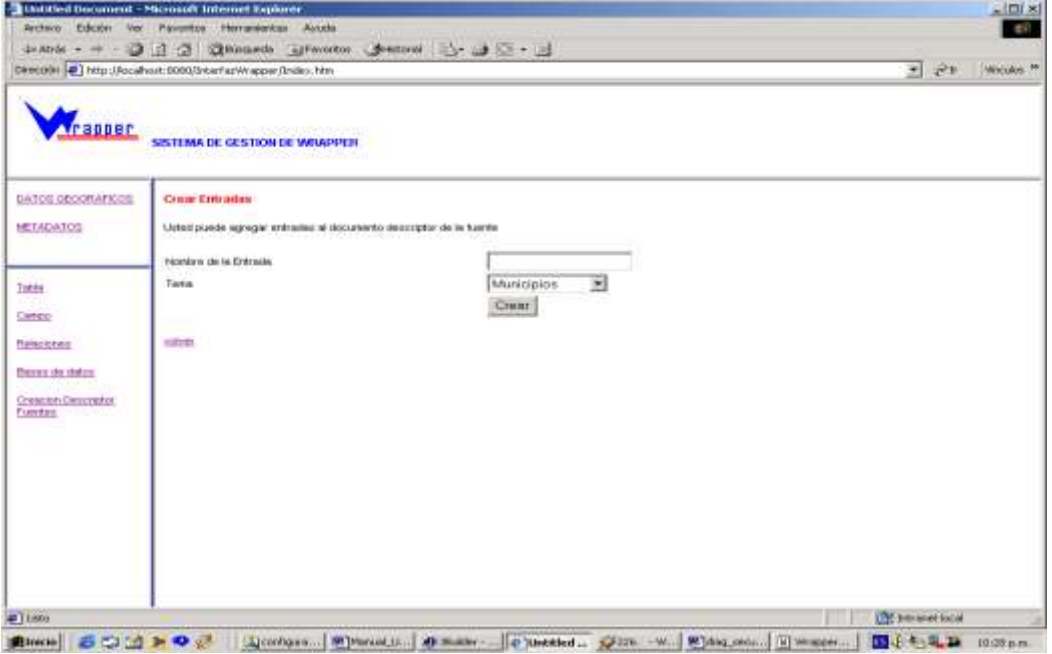

**Figura 22. Creación de una entrada**

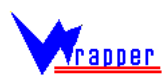

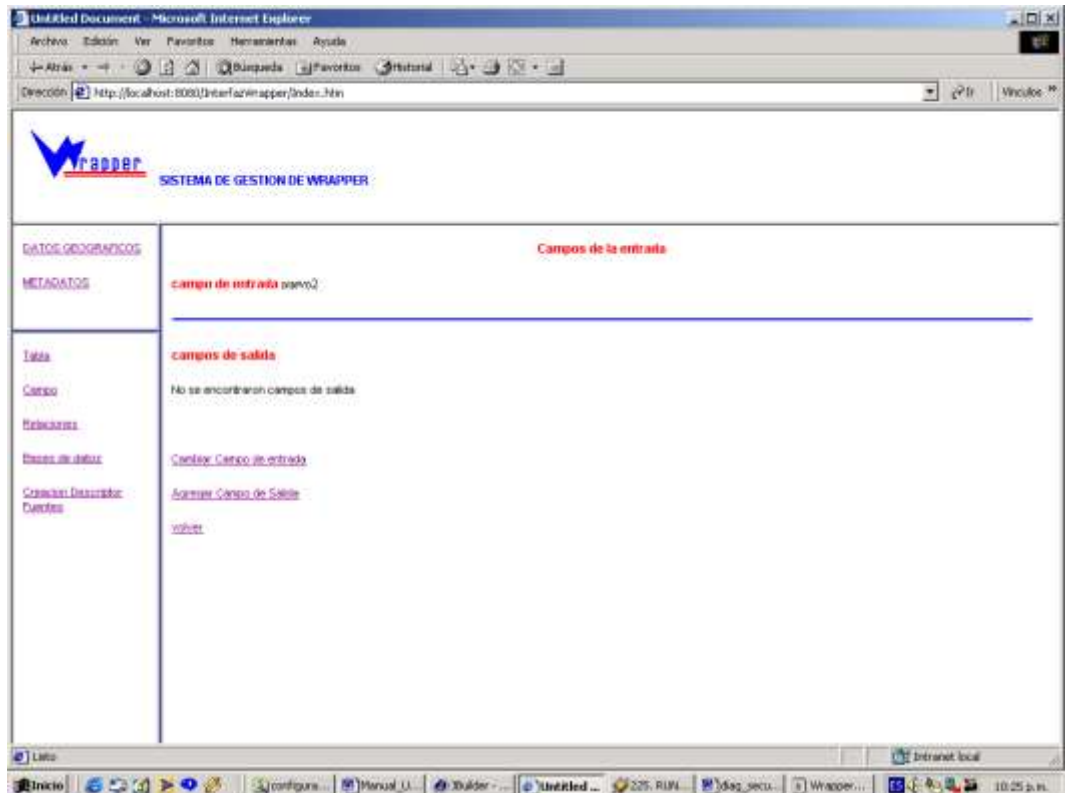

**Figura 23. Edición de las entradas**

En la figura 23 para agregar un campo de entrada o de salida, es necesario que los campos hayan sido previamente creados y asociados al tema en el que se crea la entrada.

Para crear en el disco el documento debe darse clic en la opción crear descriptor en disco en la pagina de la figura 19. El archivo se guarda en c:\configuration\Metadata.xml. Si se desea cambiar de ubicación, asegure de modificar su path en el documento configWrapper.xml en la misma carpeta

Preguntas o comentarios:

[jaordonez@unicauca.edu.co](mailto:jaordonez@unicauca.edu.co) [nicoa@unicauca.edu.co](mailto:nicoa@unicauca.edu.co)